# *Die ActiveRadio-Software*

Deutsches Handbuch

Stand: 12.07.2005

## *Die ActiveRadio-Software*

Die ActiveRadio-Software ist die Schaltzentrale für Radioempfang mit Ihrer TerraTec Cinergy TV. Sie ermöglicht automatischen Sendersuchlauf, die Auswertung von RDS-Informationen (Radio Data System) und somit auch die automatische Sendernamenvergabe, die Sortierung der empfangenen Stationen nach Ihrem Geschmack und die Aufnahme des Radioprogramms.

Starten Sie die Anwendung durch einen Klick auf den entsprechenden Eintrag im Start-Menü.

### *Das Hauptfenster*

In der Normalansicht

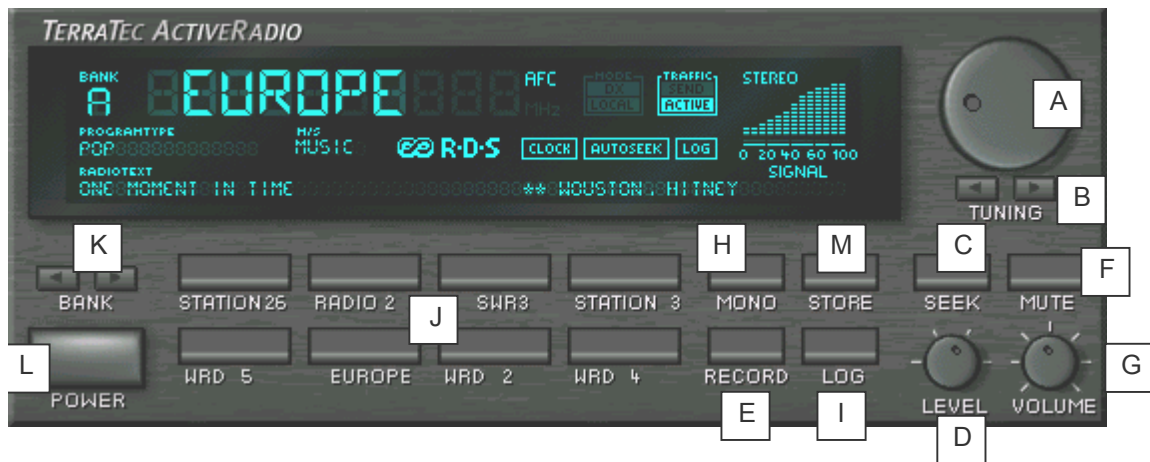

- A Stellen Sie hier die Frequenz manuell ein.
- B Aktiviert die Suche nach dem nächsten Sender. Entweder vorwärts oder rückwärts im Frequenzbereich.
- C Startet den automatischen Suchlauf über den gesamten Frequenzbereich.
- D Über Level wählen Sie die Empfindlichkeit für den automatischen Suchlauf. Je geringer die Einstellung, desto genauer die Suche, allerdings werden so auch mehr Sender mit geringer Empfangsqualität gefunden.
- E Startet und beendet die Aufnahme.
- F Schaltet das Radioprogramm stumm.
- G Reguliert die Lautstärke
- H Empfangen Sie verrauschte Stereo-Sender, können Sie auf Mono schalten und somit den Empfang verbessern.
- I Sobald RDS-Daten empfangen werden, können Sie diese mit einem Klick auf diese Schaltfläche speichern.
- J Die Stationstasten können Sie mit Ihren Lieblingssendern belegen und haben so schnell Zugriff darauf.
- K Zur Speicherung Ihrer Lieblingssender stehen Ihnen 6 Speicherbänke zur Verfügung. Wechseln Sie zu einer anderen Bank, ändert sich die Belegung der Stationstasten entsprechend.
- L Mit dem Power-Knopf können Sie die Anwendung durch einen Links-Klick schließen oder durch einen Rechts-Klick in die Minimal-Ansicht versetzen.
- M Store speichert die aktuell eingestellte Frequenz als neuen Sender.

### *Die Miniatur-Ansicht*

Die Miniatur-Ansicht gibt Ihnen Zugriff auf die wichtigsten Radio-Funktionen, ohne viel Platz auf Ihrem Desktop einzunehmen.

#### $\boxed{\text{CT}}$   $\boxed{\text{TP}}$   $\boxed{\text{BFBS}}$  (300  $\text{SSS}$  550  $\text{MHZ}$  )  $\text{MRC}$  (1)  $\boxed{\text{TP}}$

- Mit den Pfeiltasten können Sie Ihren Sender auswählen.
- Im Display wird der Sendername, die Frequenz und, falls übertragen, die Zeit angezeigt. Durch einen Klick auf das Display zeigen Sie den RDS-Radiotext an.
- Mit einem Doppelklick kehren Sie wieder zur großen (Normal-)Ansicht zurück.
- Mit der Lautsprechertaste schalten Sie Ihr Radio stumm und wieder laut.

**Anmerkung:** Es gibt keine Einschränkungen bei den Timer-, Log oder Aufnahme-Funktionen, wenn Sie sich in der Miniatur-Ansicht befinden.

### *Die Informationen des Displays*

 $\mathsf{B}$  | A G H I 8F) M F K RCTIVE C **EDR-D-S CLOCK AUTOSEEK** LOC SIGN J L **HOUSTON IN TIME** E D

Im folgenden finden Sie eine Erklärung der Display-Informationen.

- A Zeigt je nach Einstellung den über RDS empfangenen oder von Ihnen eingegebenen Namen an.
- B Zeigt die aktuell verwendete Speicherbank an.
- C Gibt den Programmtyp der Sendung an. Es gibt 15 verschiedene Programmtypen. Allerdings sendet nicht jeder Sender das entsprechende Signal.
- D Hier wird der Radiotext dargestellt.
- E Hier sehen Sie, ob ein Musikprogramm oder ein reines Sprachprogramm ausgestrahlt wird.
- F Diese Anzeige leuchtet dann auf, wenn RDS-Signale empfangen werden.
- G AFC (Automatic Frequency Control) wird angezeigt, wenn der Tuner bei der eingestellten Frequenz einen Sender erkennt.
- H VerkehrsfunkkennungDiese Anzeige hat drei Zustände:a) dunkel Der Sender sendet keine Verkehrsnachrichten.b) Send – Der Sender sendet Verkehrsnachrichten, zur Zeit aber nicht.c) Active – Der Sender sendet gerade Verkehrsnachrichten.
- I Stereo zeigt an, ob der Sender in Stereo empfangen wird.
- J Jede Minute wird ein RDS-Zeit- und Datumssignal ausgestrahlt. Die übertragene Zeit wird im Display angezeigt. Wenn ein RDS-Zeitsignal empfangen wurde, kann über das Kontext-Menü die Systemzeit automatisch aktualisiert werden. In den RDS-Optionen kann außerdem die automatische Überprüfung der Systemzeit eingestellt werden. (Nicht jeder Sender sendet ein Zeit- und Datumssignal.)
- K leuchtet auf, wenn der Sendersuchlauf aktiviert wurde und noch nach Programmen sucht.
- L LOG leuchtet dann auf, wenn die LOG-Funktion über das Kontextmenü aktiviert wurde.

M Die Signalstärkeanzeige stellt die Empfangsqualität des aktuell eingestellten Senders dar.

### *Das Kontextmenü*

Durch einen Rechts-Klick auf das Display der ActiveRadio-Software öffnen Sie ein Kontextmenü, dass Ihnen Zugriff auf erweiterte Einstellungen der ActiveRadio-Software gewährt.

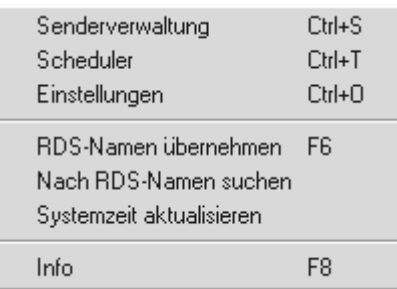

Neben Senderverwaltung, den Zugriff auf den Scheduler und Einstellungen, die an anderer Stelle dokumentiert werden, haben Sie die Möglichkeit über

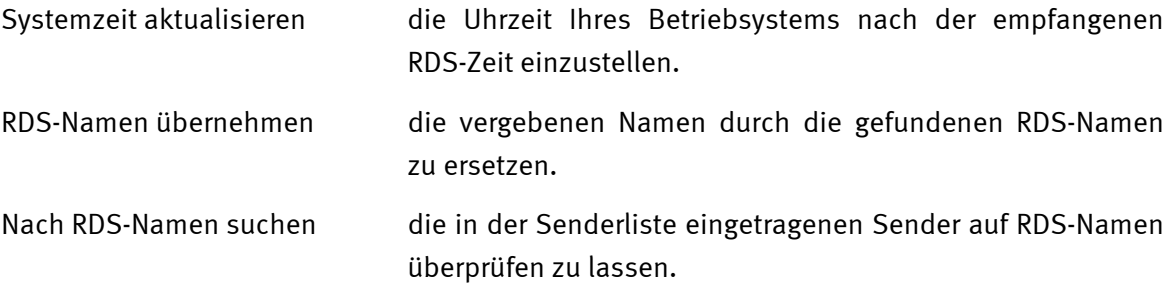

### *Senderverwaltung*

Mit einem Rechts-Klick auf dem ActiveRadio-Display rufen Sie das Kontextmenü auf, von dem aus Sie in die Senderverwaltung gelangen.

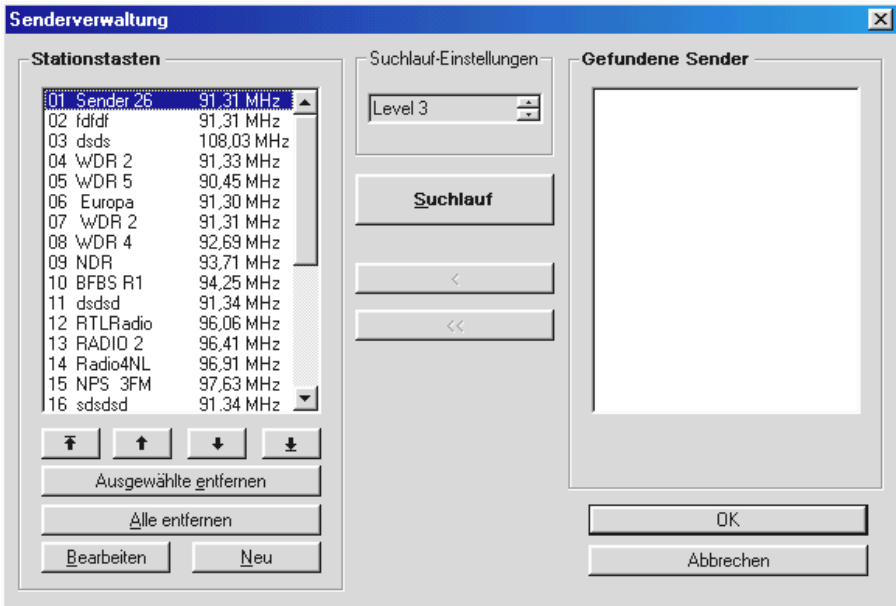

Starten Sie mit einem Klick auf "Suchlauf" den automatischen Sendersuchlauf. Unter "Gefundene Sender" werden Ihnen alle gefundenen Stationen dargestellt. Sobald Sie auf eine dieser Stationen klicken, hören Sie automatisch das entsprechende Programm. Sie können nun mit dem Pfeil nach links < den markierten Sender, oder mit dem Doppelpfeil nach links << alle gefundenen Sender in den Senderspeicher übernehmen.

Im Bereich Stationstasten können Sie mit den Pfeiltasten die Position des jeweiligen Senders in Ihrer Liste verändern. Möchten Sie bestimmte Sender entfernen, markieren Sie diese und klicken anschließend auf "Ausgewählte entfernen" oder wählen Sie "Alle entfernen" um die gesamten Stationstasten zu löschen.

Möchten Sie die Eigenschaften eines Senders, also Namen und Frequenz verändern, wählen Sie "Bearbeiten".

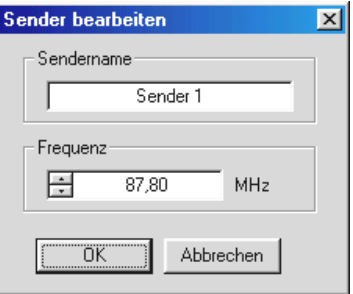

Gleiches Fenster wird Ihnen angezeigt, wenn Sie "Neu" wählen. Hier können Sie nun die Frequenz und den Namen Ihres Senders angeben.

**Wichtig!:** Beachten Sie, dass die Genauigkeit des Suchlaufs durch die Level-Einstellung im Hauptfenster beeinflusst wird.

### *Einstellungen*

Mit einem Rechts-Klick auf dem ActiveRadio-Display oder über das Tastaturkürzel Ctrl + O (oder Strg+O) können Sie die Einstellungen der Anwendung anpassen.

#### **Einstellungen**

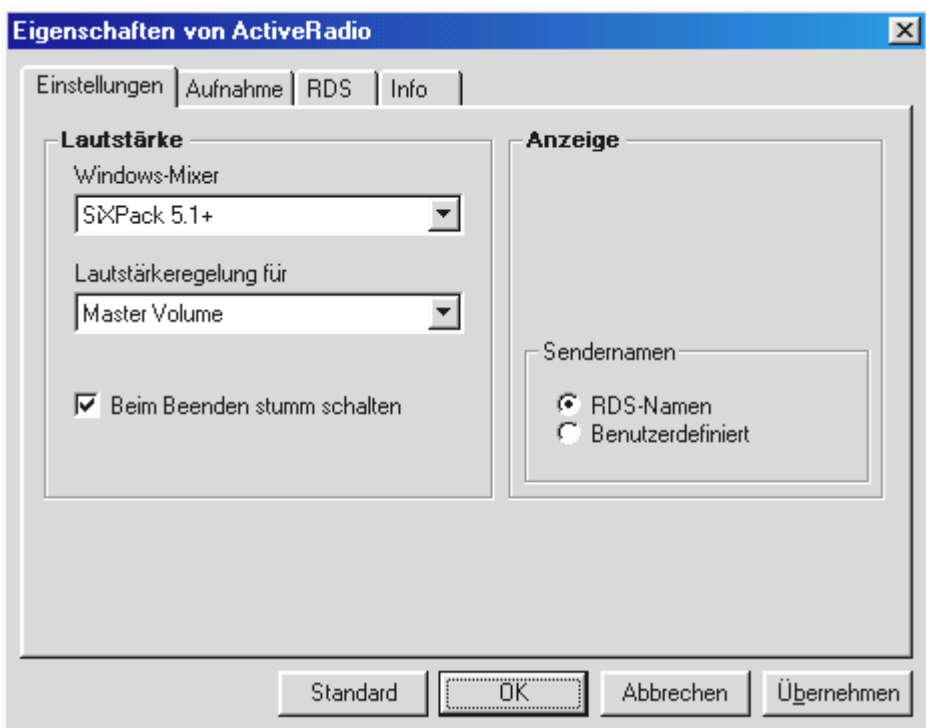

#### *Lautstärke*

Haben Sie mehrere Soundkarten im System installiert, stellen Sie unter "Windows-Mixer" die Soundkarte ein, mit der Sie die Cinergy verbunden haben. (Der Line-Out der Cinergy wird mit dem Line-In der Soundkarte verbunden).

Leider ist programmseitig nicht eindeutig feststellbar, welchen Eingang Ihrer Soundkarte Sie für den Anschluss der Cinergy verwenden. Normalerweise stellen Sie unter "Lautstärkeregelung für" den "Line-In" ein.

Deaktivieren Sie die Option "Beim Beenden stumm schalten" bleibt das Radioprogramm auch nach Schließen der Anwendung weiterhin hörbar.

#### *Anzeige*

Wählen Sie hier, ob die RDS-Namen oder ein von Ihnen vorgegebener Namen angezeigt werden soll.

#### **Aufnahme**

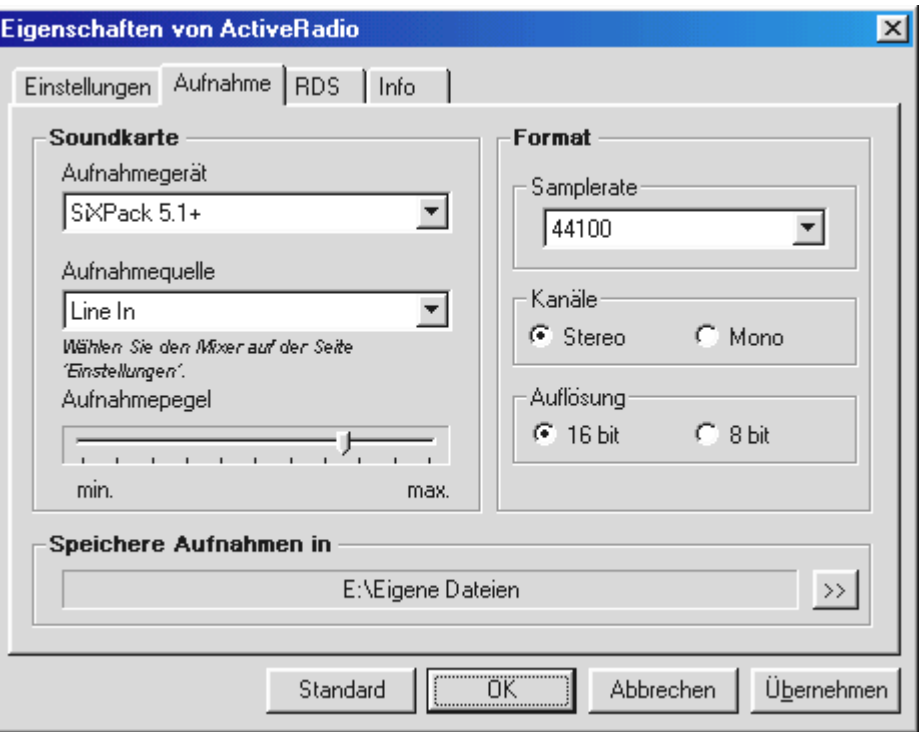

#### *Soundkarte*

Wählen Sie unter "Aufnahmegerät" Ihre Soundkarte aus. Dies ist normalerweise nur dann nötig, wenn Sie mehrere Soundkarten oder Aufnahmegeräte installiert haben. Unter "Aufnahmequelle" wählen sie den Audio-Eingang Ihrer Soundkarte aus an dem Sie die Cinergy angeschlossen haben. Normalerweise wird dieser als "Line-In" bezeichnet.

#### *Format*

Alle Formateinstellungen bestimmen die Qualität der zu erstellenden Aufnahme. Möchten Sie Ihre Aufnahme später z. B. auf CD brennen, wählen Sie unter Samplerate 44100, unter Kanäle Stereo und unter Auflösung 16 bit.

#### *Speichere Aufnahmen in*

Wählen Sie hier das Verzeichnis aus, in dem Ihre Aufnahmen gespeichert werden sollen.

#### **RDS**

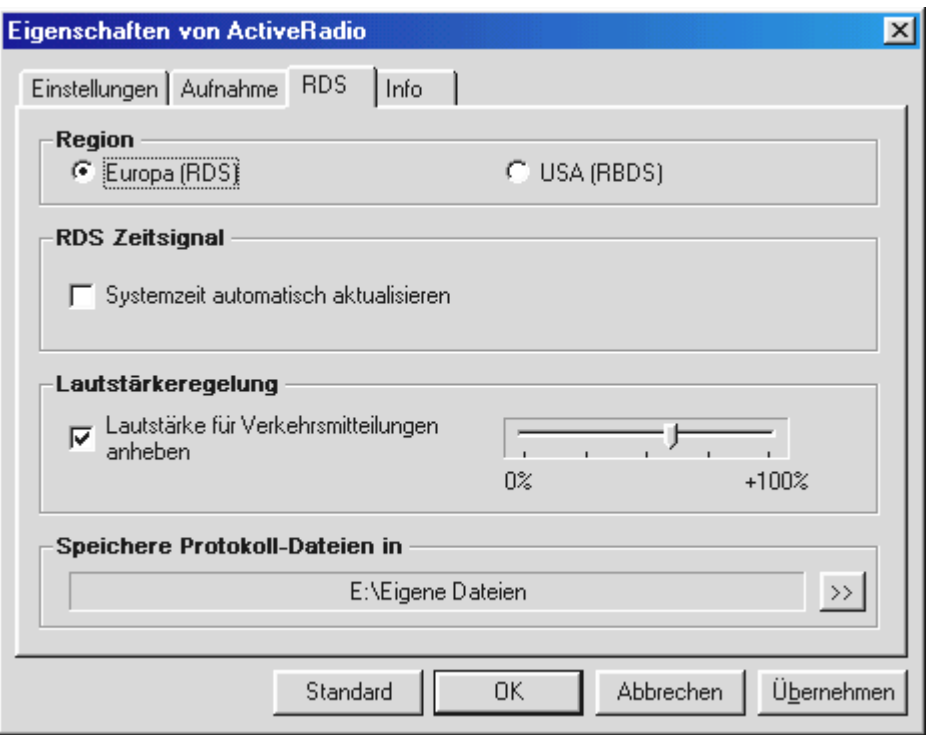

#### *Region*

Wählen Sie hier die Art des Datensystems gemäß Ihrer Region (Europa/USA) aus.

#### *RDS Zeitsignal*

Aktivieren Sie die Option "Systemzeit automatisch aktualisieren", stellt die ActiveRadio-Software die Systemzeit von Windows nach dem RDS-Zeitsignal ein.

#### *Lautstärkeregelung*

Aktivieren Sie "Lautstärke für Verkehrsmitteilungen anheben", wird die Lautstärke von Verkehrsmitteilungen, z. B. Staumeldungen, entsprechend der Position des Prozentreglers rechts angehoben.

#### *Speichere Protokoll-Dateien in*

Wählen Sie hier das Verzeichnis, an dem RDS-Daten gespeichert werden sollen. Die Daten werden nur dann gespeichert, wenn Sie LOG aktivieren.

#### **Info**

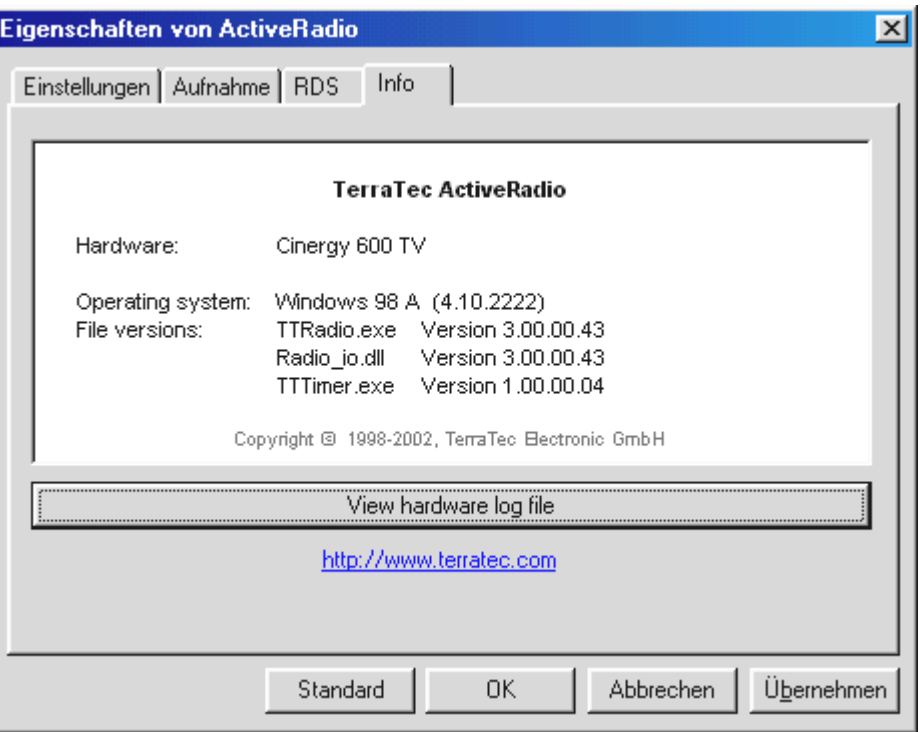

Die Info-Seite gibt Ihnen Informationen zur Version Ihrer ActiveRadio-Software und, sollte es einmal zu Problemen kommen, wichtige Hinweise für unseren technischen Support.

### *Steuerung per Tastatur*

Neben der Möglichkeit die ActiveRadio-Software per Maus oder Fernbedienung zu steuern, können Sie auch auf Tastatureingaben zurückgreifen, die Sie in der folgenden Tabelle aufgelistet finden:

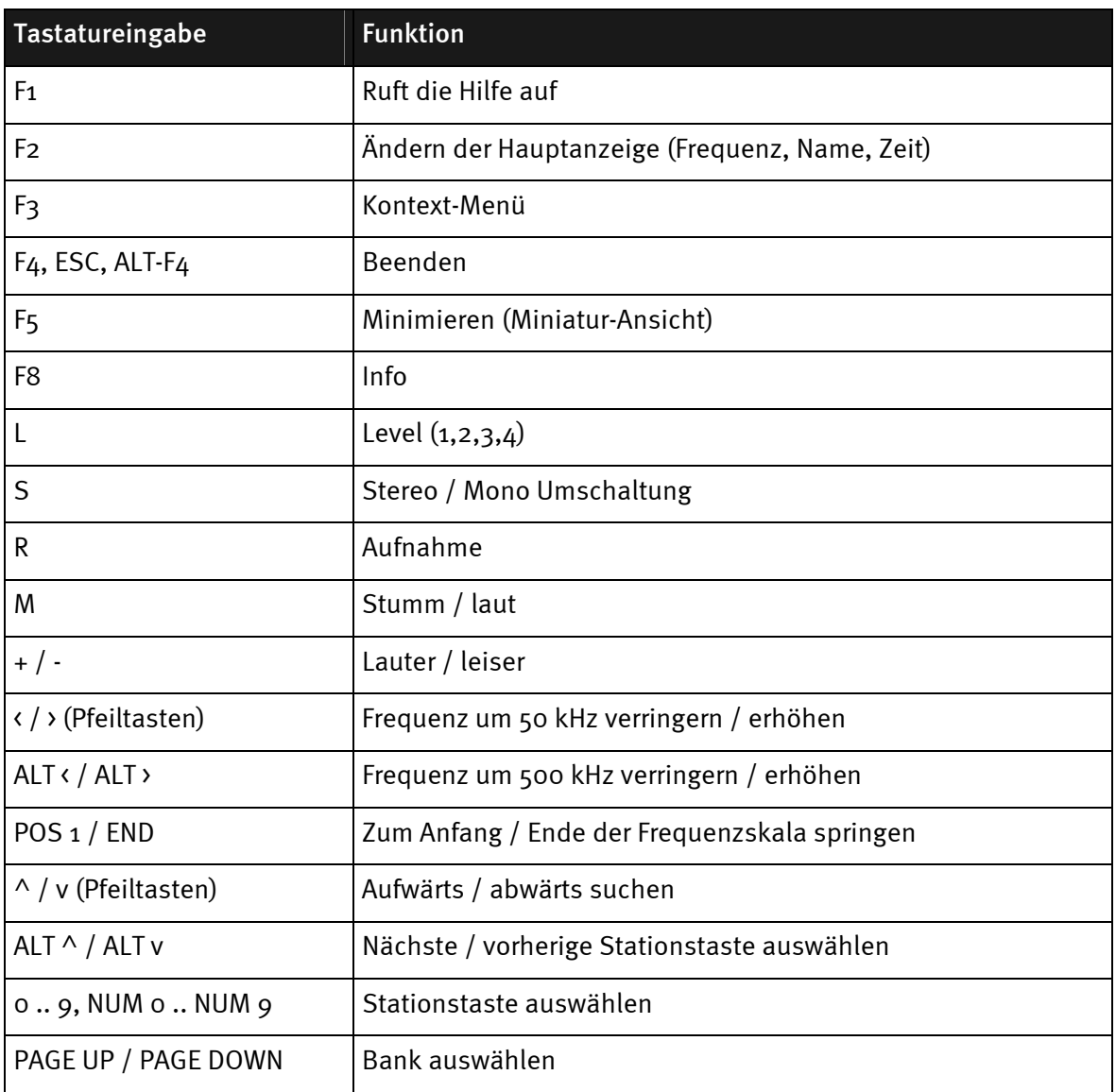